## **My Alabama Taxes (MAT) – Bulk Filing Instructions**

## **MAT Bulk File Upload Steps:**

1. Logon to the My Alabama Taxes (MAT) site and select your "Agent" account. If you do not have an Agent account you can apply for one by completing and submitting the Bulk Filer application: [https://revenue.alabama.gov/wp-content/uploads/2017/05/bf1.pdf.](https://revenue.alabama.gov/wp-content/uploads/2017/05/bf1.pdf)

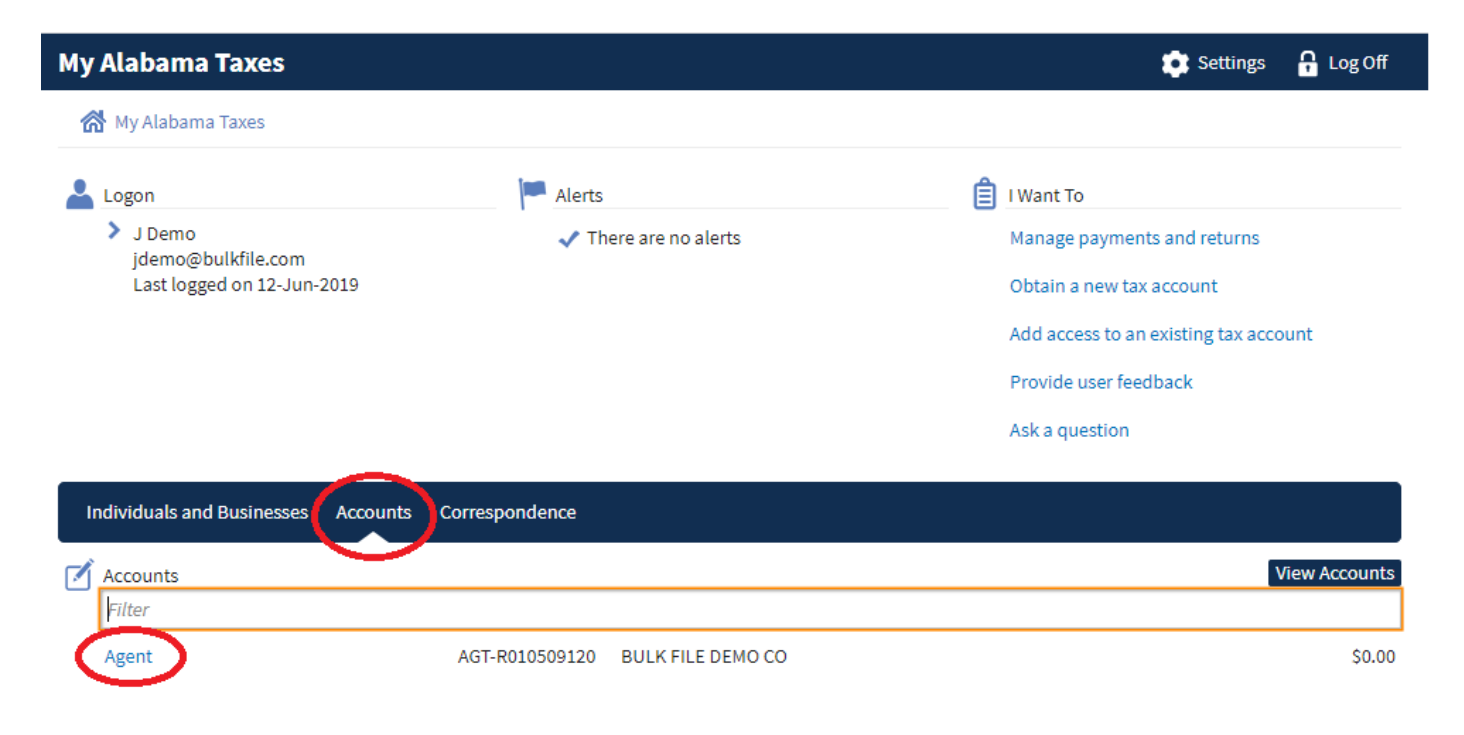

2. Select "Upload a bulk file"

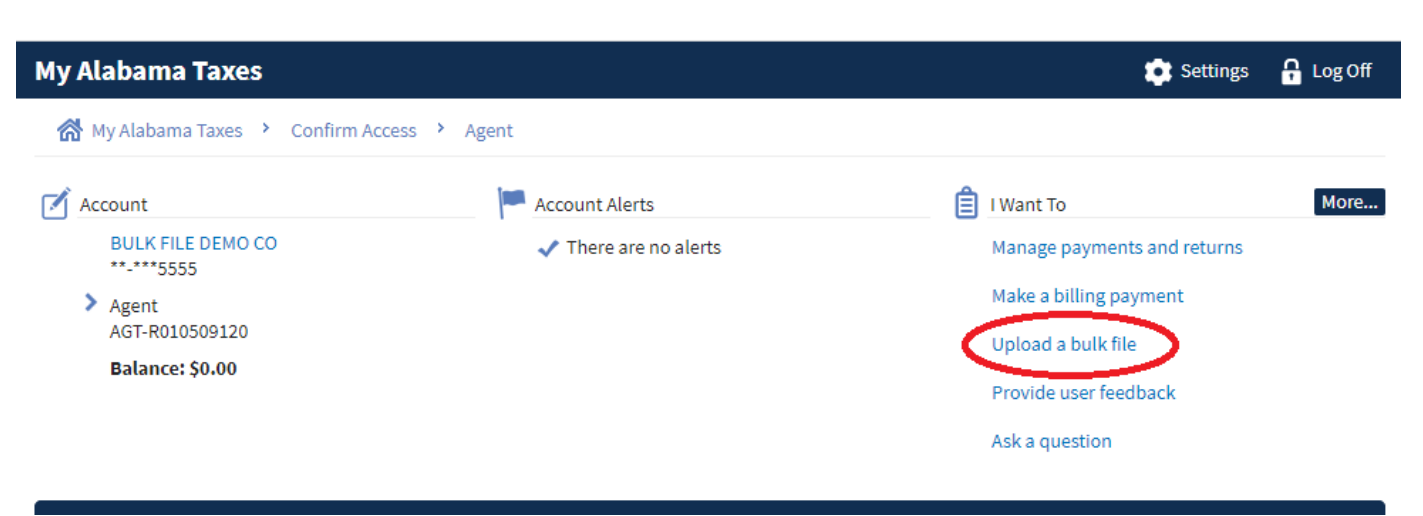

3. Select the Account Type to be uploaded

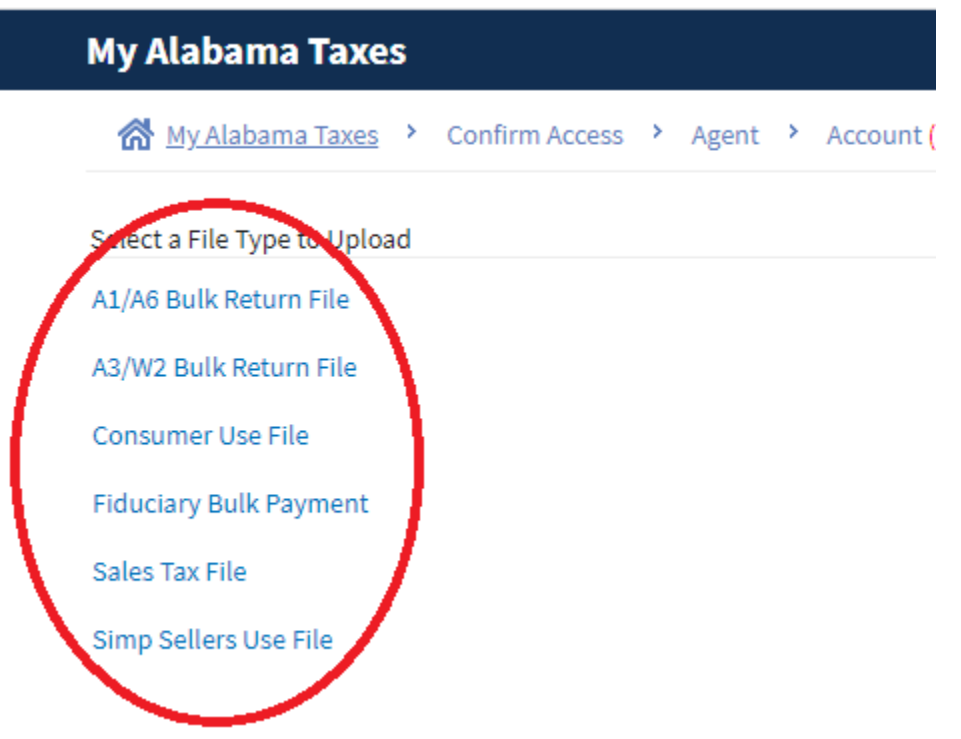

4. Click the "Add" button.

 $\overline{\phantom{a}}$ 

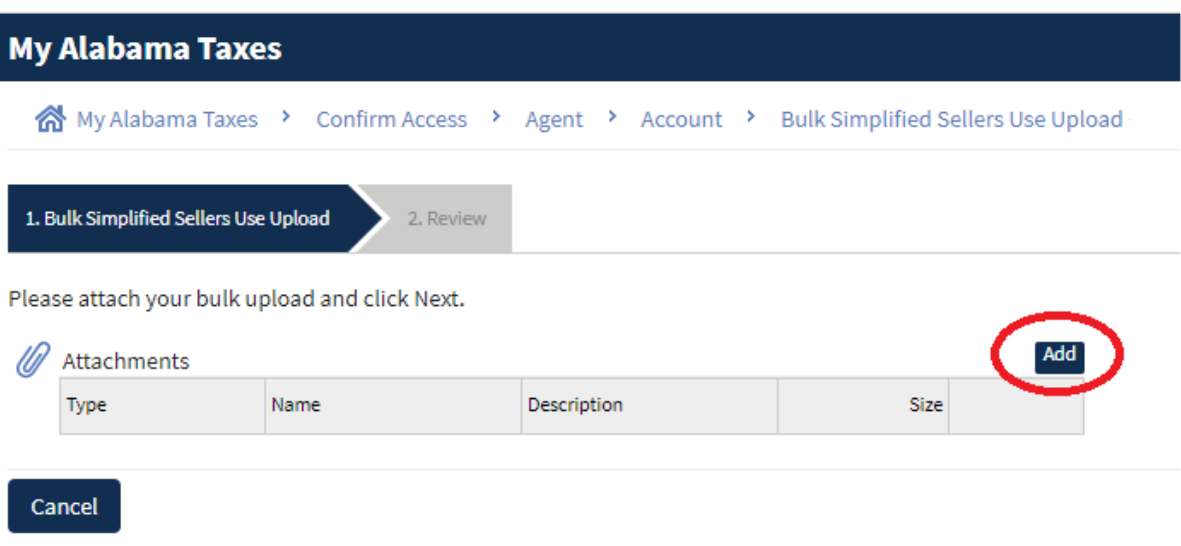

5. A window will open that will allow you to browse for and select the file to upload. Enter a description then click the Choose File button to select the file to be uploaded. Once the file is selected click "Save". Each account type has its own file layout. The file selected must correspond to the account type selected in step 3.

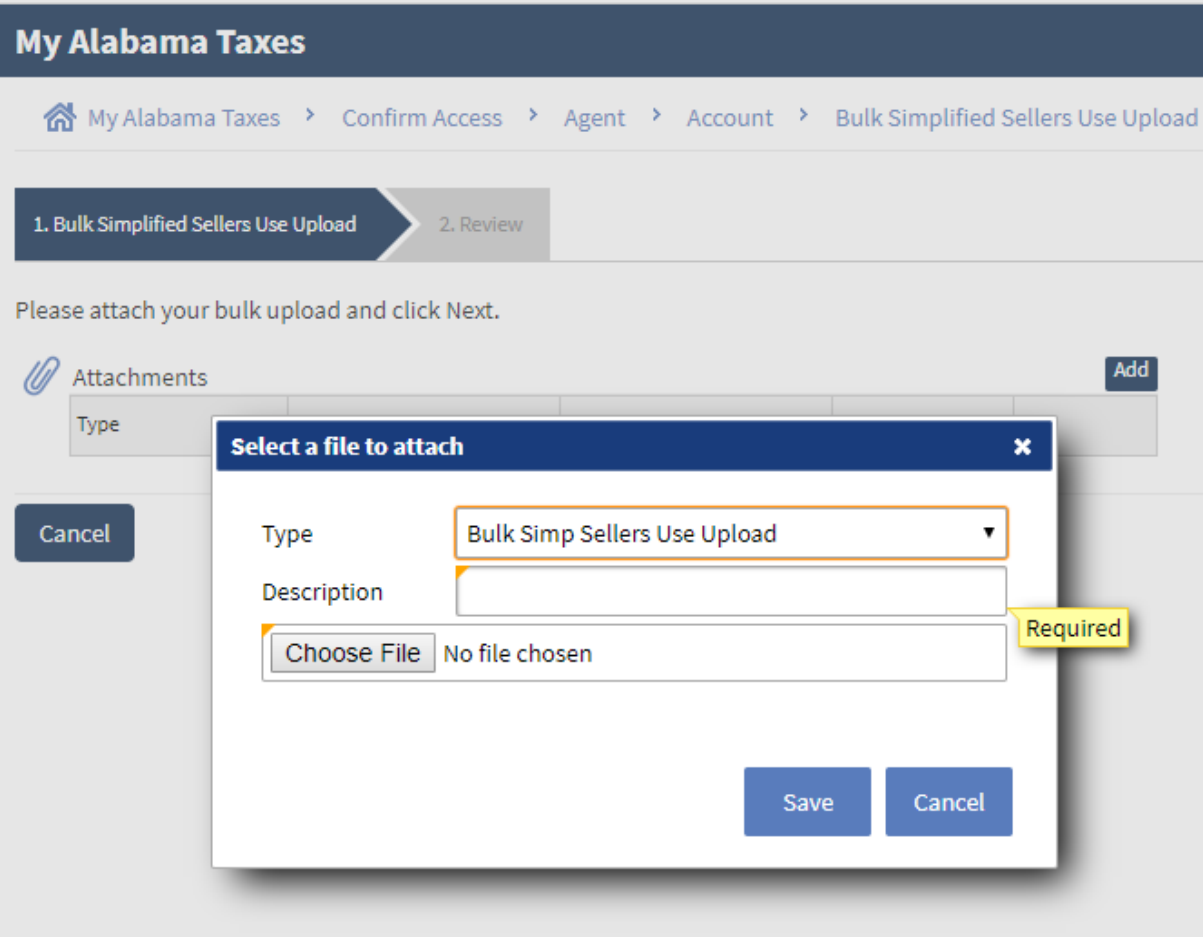

## MAT – Bulk Filing

6. The file will be imported and checked for errors. If an error is found in the file, a link will be provided that will provide information about the error. The errors will need to be corrected in the import file. Once the errors are corrected, clicking the "Reset" button will clear out the previous data and the corrected file can be imported.

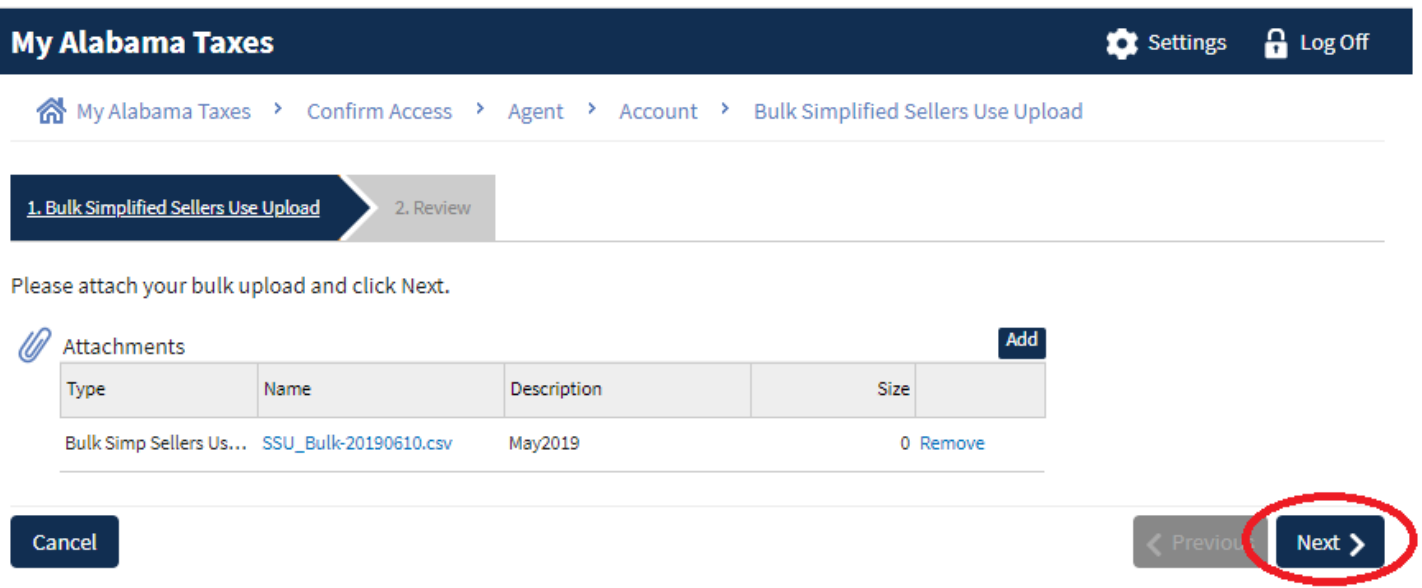

Any errors will be identified on the next page. (Correct the errors in your file; then click the Previous button; click the "Remove" link; and then click the "Add" button to upload your corrected file.)

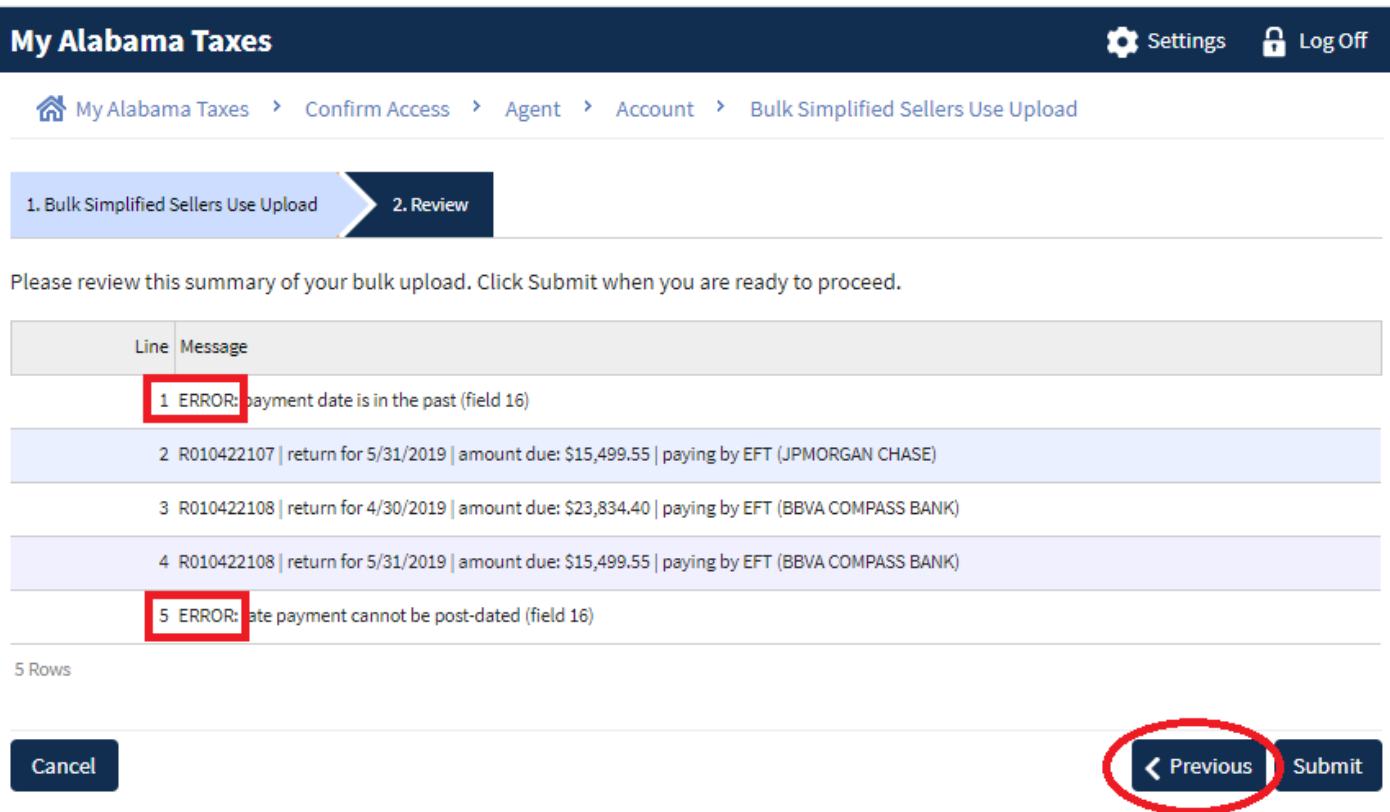

7. Once the file is accepted with no errors, click "Submit" to complete the file upload.

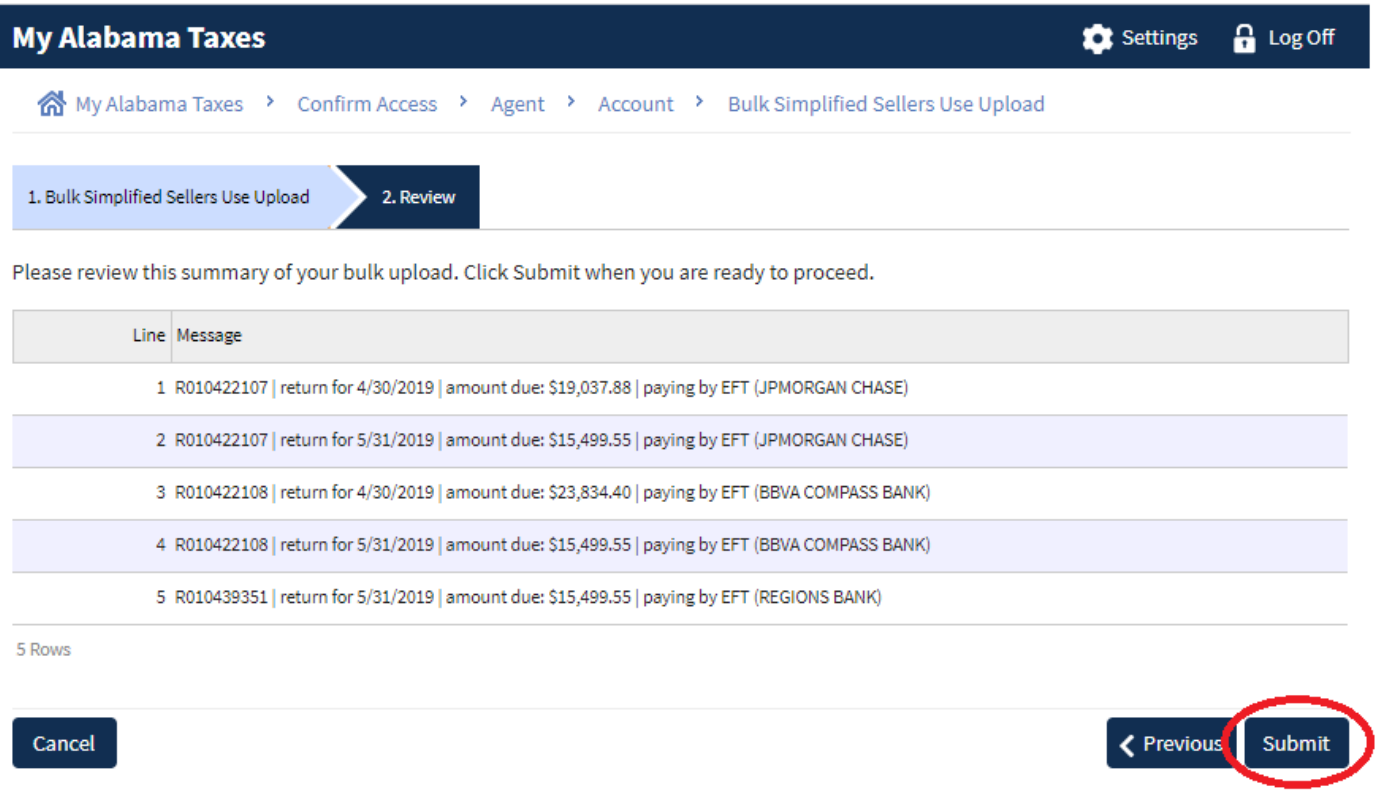

8. The Confirmation screen will appear providing the opportunity to print the confirmation.

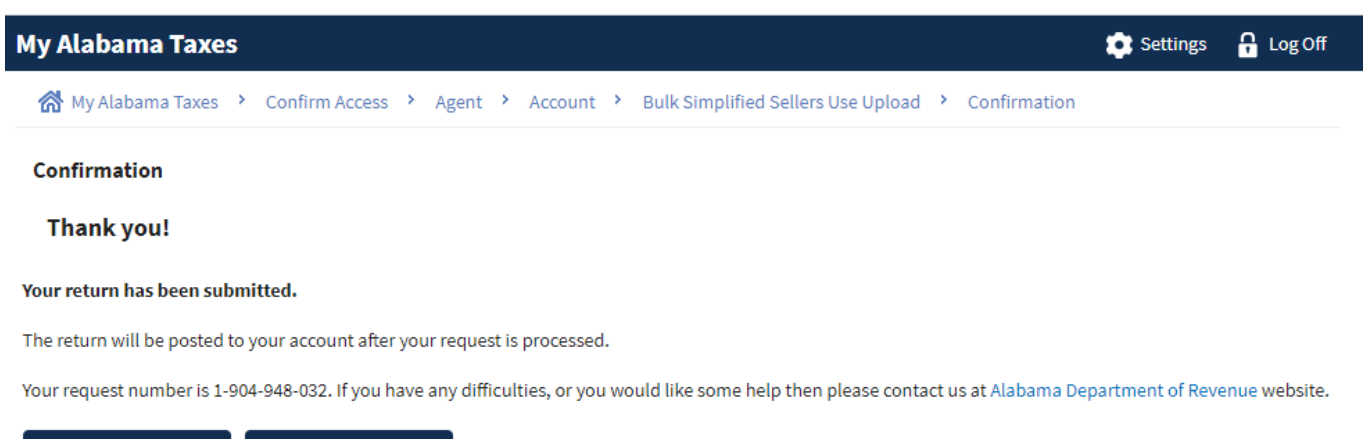

 $\mathsf{OK}$ **Print Confirmation**  9. View your filing history via your Agent account. Click on "Submissions" and bulk file submissions will always show under the "Processed" column. Click the "View Submissions button to see more detail to utilize a search by date of submission.

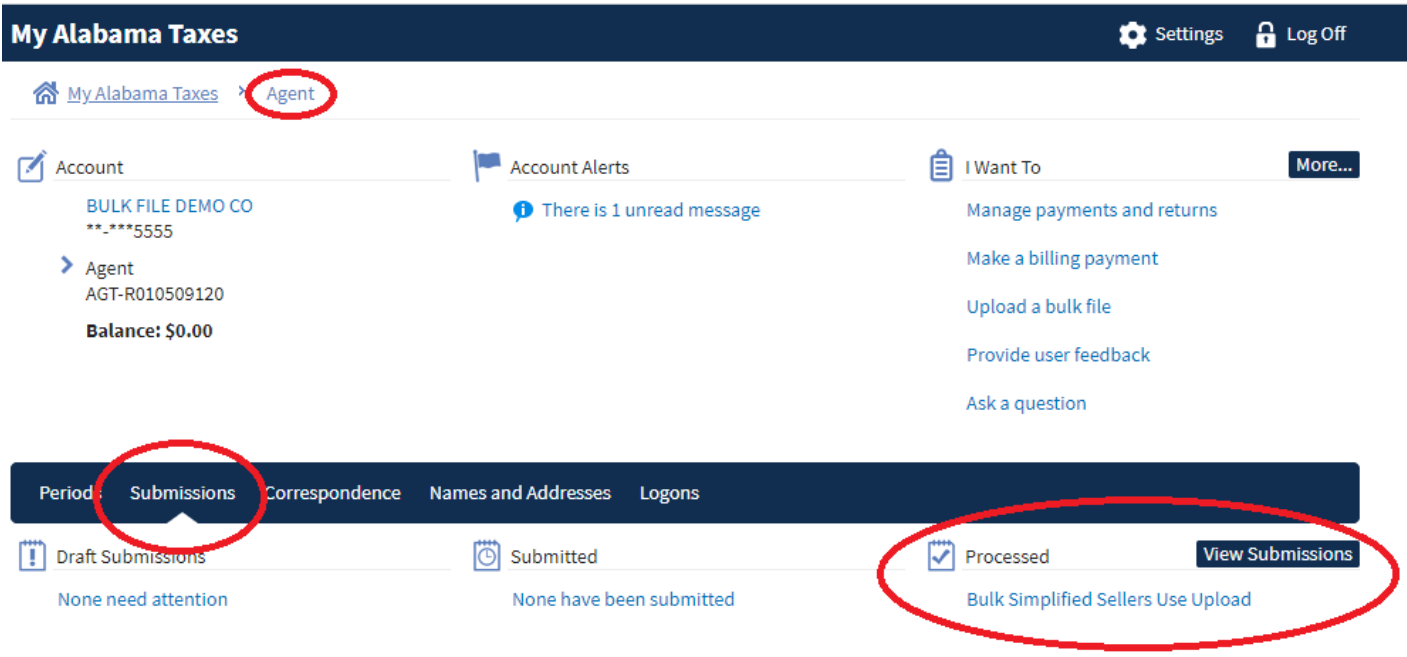